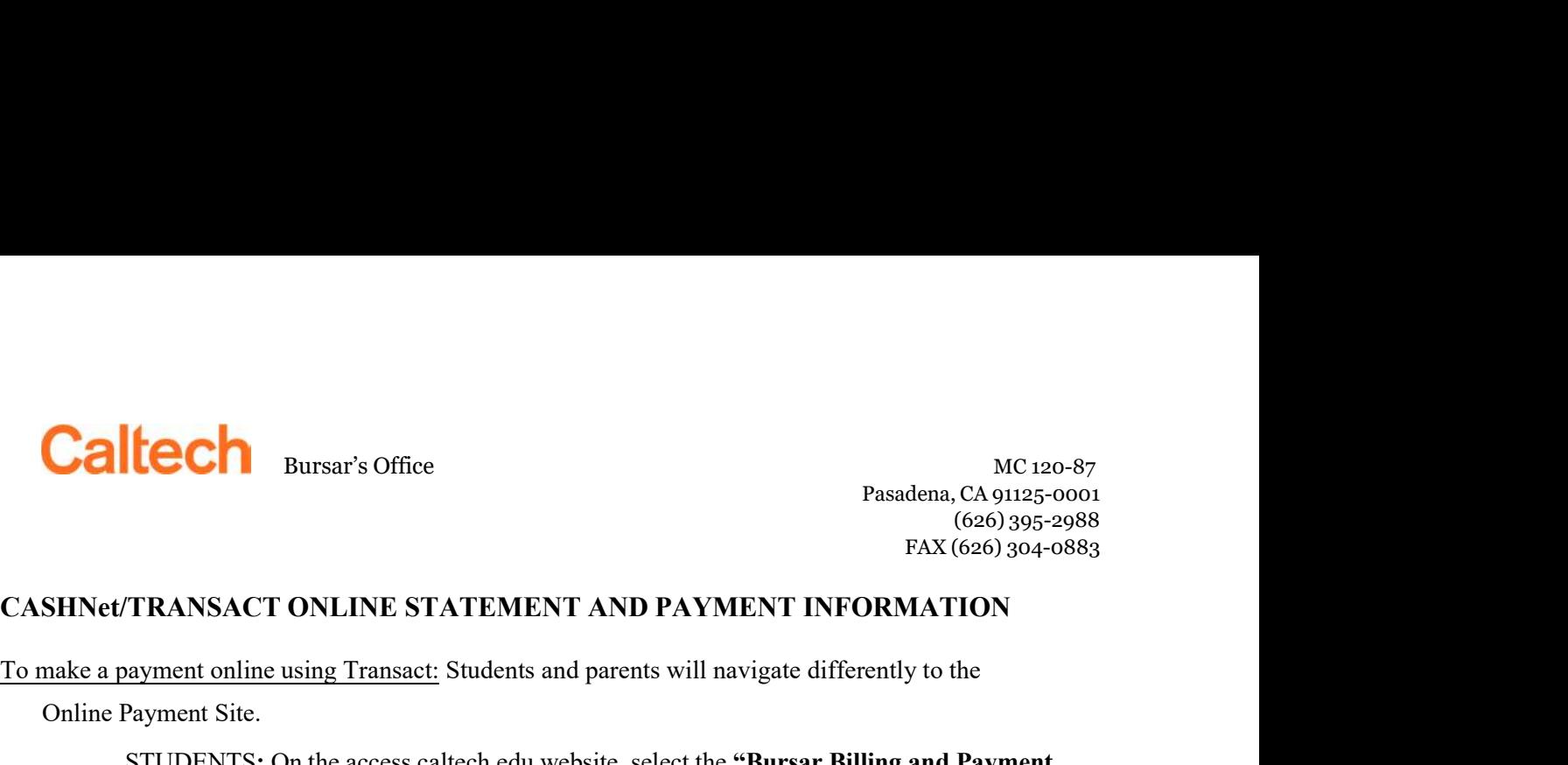

Bursar's Office MC 120-87<br>Pasadena, CA 91125-0001<br>(626) 395-2988<br>FAX (626) 304-0883<br>ONLINE STATEMENT AND PAYMENT INFORMATION MC 120-87<br>Pasadena, CA 91125-0001<br>(626) 395-2988<br>FAX (626) 304-0883<br>**DRMATION** MC 120-87<br>
CA 91125-0001<br>
(626) 395-2988<br>
(626) 304-0883<br>
TION MC 120-87<br>dena, CA 91125-0001<br>(626) 395-2988<br>FAX (626) 304-0883<br>**MATION**<br>y to the

Online Payment Site.

To make a payment online using Transact: Students and parents will navigate differently to the soft (626) 394-988<br>CASHNet/TRANSACT ONLINE STATEMENT AND PAYMENT INFORMATION<br>To make a payment online using Transact: Students (Transact)" link.

STUDENTS: On the access.caltech.edu website, select the "Bursar" MC 120-87<br>
TRANSACT ONLINE STATEMENT AND PAYMENT INFORMATION<br>
STUDENTS: On the access.caltech.edu website, select the "Bursar Billing and Payment<br>
STUDENTS: PARENTS AND OTHER DESIGNATED PAYERS: Students must first "Add New" payer. (See page 2 of instructions.) The payer may then use the following URL to get to the Transact site directly: Authorized Payers is detectly: Authorized Payers Transact: Students and parents will navigate differently to the Online Payment Site.<br>
SILONET TRANSACT ONLINE STATEMENT AND PAYMENT INFORMATION<br>
SILO

make payments.

- 
- FRANSACT ONLINE STATEMENT AND PAYMENT INFORMATION<br>
(626) 395-2988<br>
TRANSACT ONLINE STATEMENT AND PAYMENT INFORMATION<br>
ayment online using Transact: Students and parents will navigate differently to the<br>
Sayment Site.<br>
STUD • Select "Your Current Balance" to pay the current balance if you wanted to pay a different amount you can click on the drop box and select "Other Amount" and enter the amount you want to pay. **TRANSACT ONLINE STATEMENT AND PAYMENT INFORMATION**<br>ayment online using Transact: Students and parents will navigate differently to the<br><sup>2</sup>ayment Site.<br>STUDENTS: On the access.caltech.edu website, select the "Bursar Billin TRANSACT ONLINE STATEMENT AND FATIMENT INFORMATION<br>agyment online using Transact: Students and parents will navigate differently to the<br>STUDENTS: On the access caltech.edu website, select the "Bursar Billing and Payment<br>Tr STUDENTS: On the access callech.edu website, select the "Bursar Billing and Payment"<br>
(Nee page 2 of instructions.) The payer may then use the following URL to get to the<br>
Transact site directly: Authorized Payers Transac Transact site directly: Authorized Payers Transact Link.<br>
Unlawe reached the Online Payment" link found at the left side of the Transact home page.<br>
Select the "Make Payment" link found at the left side of the Transact hom u have reached the Online Payment Site, the process is the same for all who are authorized to<br>yments.<br>Select the "**Make Payment"** link found at the left side of the Transact home page.<br>Select **"Your Current Balance"** to pa u have reached the Online Payment Site, the process is the same for all who are authorized to<br>Select the "**Make Payment"** link found at the left side of the Transact home page.<br>Select **"Your Current Balance"** to pay the cu
	-
	- actual check in front of you to reference the bank account number and routing number. (Reference check example below)
	- Click "Agree" for the Bank account terms and conditions and then click "Continue".
	- Click that you have read and accepted the service charge of \$0.50 and then click "Continue".
	-

- Account type (Checking or Savings)
- 
- 
- 

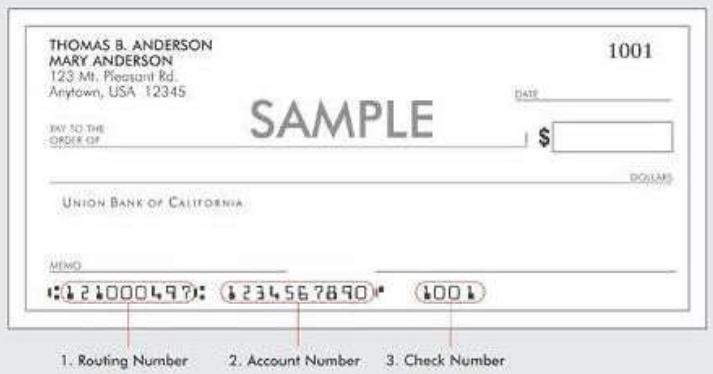

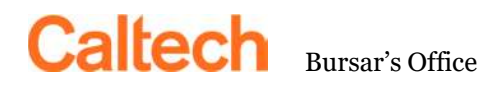

MC 120-87<br>
Pasadena, CA 91125-0001<br>
(626) 395-2988<br>
FAX (626) 304-0883 MC 120-87<br>Pasadena, CA 91125-0001<br>(626) 395-2988<br>FAX (626) 304-0883 MC 120-87<br>(CA 91125-0001<br>(626) 395-2988<br>(626) 304-0883 MC 120-87<br>dena, CA 91125-0001<br>(626) 395-2988<br>FAX (626) 304-0883

MC 120-87<br>
Pasadena, CA 91125-0001<br>
Pasadena, CA 91125-0001<br>
(626) 395-2988<br>
To add parents and other designated payers as users of Transact:<br>
Adding a parent or other designated payer as a user of a Transact:<br>
Adding a pa Adding a parent or other designated payer as a user of a Transact account allows the user to receive monthly statements and other designated payers as users of Transact:<br>
To add parents and other designated payers as users of Transact:<br>
To add parents and other designated payers as users of Transact:<br>
Adding a parent or o **Caltech** Bursar's Office<br>
Bursar's Office<br>
Pasadem, CA 91225-0001<br>
(626) 395-2988<br>
To add parents and other designated payers as users of Transact:<br>
Adding a parent or other designated payers as users of Transact:<br>
Adding **COM**<br> **ECOM**<br> **ECOMPLY**<br> **ECOMPLY**<br> **ECOMPLY**<br> **ECOMPLY**<br> **EXECT THE ONDERENT CONDED**<br> **EXECT THE ONE ONLY AND CONDED**<br> **EXECT SECT THE SECT ASSESS**<br> **EXECT SECT SECT ASSESS**<br> **EXECT THE SECT SECT ASSESS SECT THE SECT ASS** MC 120-87<br>
Pasadena, CA 91125-0011<br>
(666) 395-2001<br>
(666) 395-2088<br>
PAX (626) 304-0883<br>
PAX (626) 304-0883<br>
PAX (626) 304-0883<br>
PAX (626) 304-0883<br>
PAX (626) 304-0883<br>
PAX (626) 304-0883<br>
Secret the present of the Transact FAX (626) 304-088<br>
To add parents and other designated payers as users of Transact:<br>
Adding a parent or other designated payer as a user of a Transact account allows the user to receive<br>
monthly statements and to make onl To add parents and other designated payers as users of Transact:<br>
Adding a parent or other designated payer as a user of a Transact account allows the user to receive<br>
monthly statements and to make online payments. For t a parent or other designated payer as a user of a Transact account allows the user to receive<br>statements and to make online payments. For the student to add an authorized user, they<br>into Transact and follow the steps liste

- Select "My Account."
- Scroll down to Payers and select "Send a payer invitation."
- 
- Select the permission "Allow Access to statements."
- Select "Send invitation."
- An e-mail notification will automatically be sent to the new payer with their

access.caltech.edu.

- Select "My Account."
- 
- slatements and to make online payments. For the student to add an authorized user, they<br>sinto Transact and follow the steps listed below:<br>Scroll down to Payers and select "Send a payer invitation."<br>Scroll down to Payers an and reset the password. Elect "**My Account.**"<br>
Eroll down to Payers and select "Send a payer invitation."<br>
complete the online form by filing in the newly authorized user's name and e-mail address.<br>
Elect "Send invitation."<br>
allow Access to state

Bursar's Office 626-395-2988 Tel 626-304-0883 Fax BursarDocuments@caltech.edu not all ink to the Transact log in site.<br>
Ed payer's password:<br>
Edd payer's password:<br>
Edd payer's password by logging into Transact through<br>
<br>
Edd payer's password by logging into Transact through<br>
<br>
Edd on the pencil nex M/C 120-87 payer's password:<br>
ird-party payer's password by logging into Transact through<br>
exterdance the payer invitation" this will send an email to the payer<br>
"**Resend payer invitation**" this will send an email to the payer<br>
e, pl